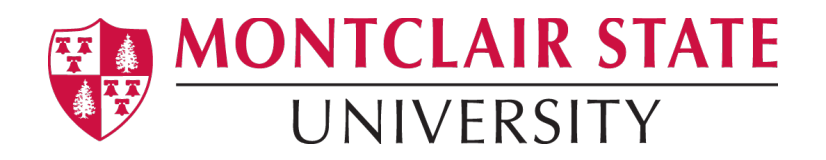

### **New Gradebook Features**

 The new Canvas Gradebook is an improved version of the current Gradebook, which includes a more flexible and intuitive grading experience. Starting Spring 2020 all Canvas courses have been upgraded to the new Gradebook.

#### **New Gradebook View**

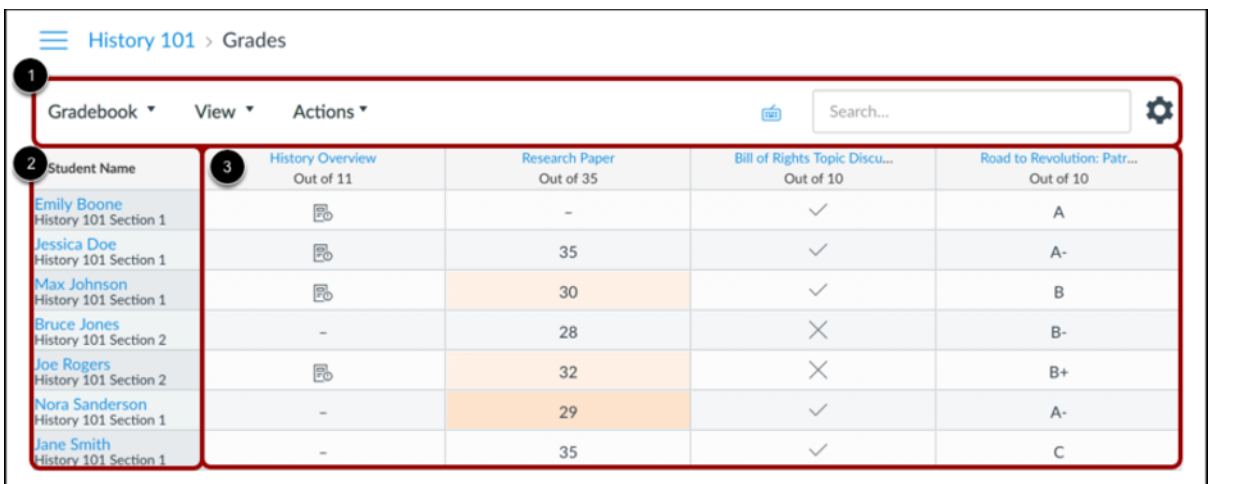

The top of the Gradebook includes global sorting options and settings you can use to organize your Gradebook [1], which will populate the selected student data [2] and assignment data [3].

### **Gradebook Menu**

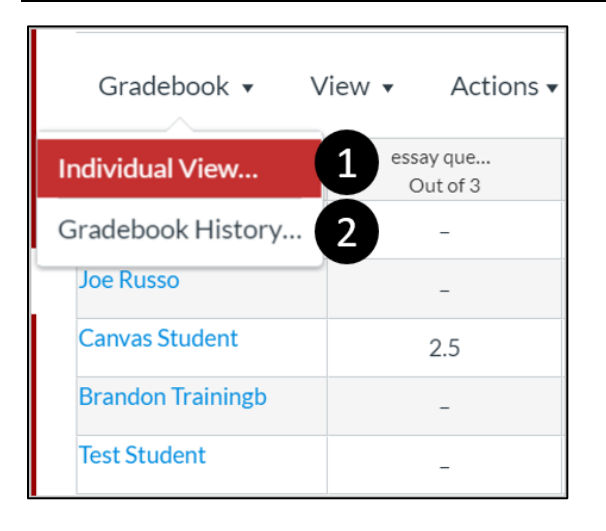

The main Gradebook allows you to see all students, assignments, and grades. In the Gradebook menu, you also switch between several options as available:

- a time and is fully accessible for screen readers. • **Individual View** 1] allows you to assess one student and one assignment at
- **Gradebook History** [2] displays the [Gradebook History page,](https://community.canvaslms.com/docs/DOC-16556-4152813654) which logs recent grade changes in the course according to student, grader, assignment, and date.

### **Gradebook Viewing Options**

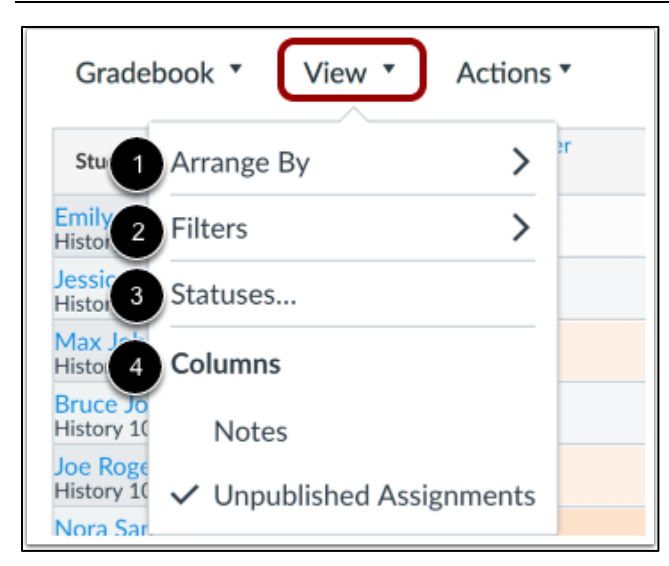

The View menu allows you to filter and sort the Gradebook according to several viewing options:

- **Arrange By** [1]: [arrange columns](https://community.canvaslms.com/docs/DOC-16537-4152814165) by default, assignment name, due date, points, or module
- • **Filters** [2]: [filter columns by type](https://community.canvaslms.com/docs/DOC-16541-4152814167) (assignment group, section, modules, and student groups)
- **Statuses** [3]: view and [change the color for a grading status](https://community.canvaslms.com/docs/DOC-16563-4152815124) (late, missing, resubmitted, dropped, and excused)
- **Columns** [4]: show or hide the [notes column](https://community.canvaslms.com/docs/DOC-16555-4152814127) and the [unpublished assignments](https://community.canvaslms.com/docs/DOC-16558-4152813656)  [column](https://community.canvaslms.com/docs/DOC-16558-4152813656)

### **Gradebook Settings**

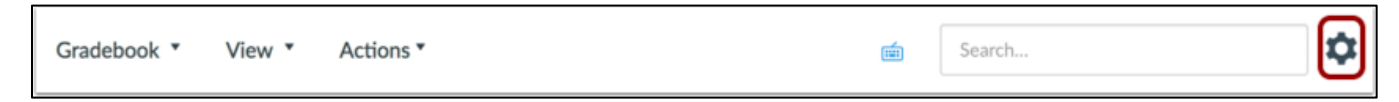

The Gradebook Settings allow you to apply Late Policies, Grade Posting Policy or a Final Grade Override in your course.

**Note:** The Final Grade Override is an opt-in feature. If you want to enable it for your course, please go to your course **Settings**, find the **Feature Options** tab and switch the bar to turn on the Final Grade Override. Click the link to learn about how to override a [student's final grade in the New Gradebook.](https://community.canvaslms.com/docs/DOC-16567-41521045366)

## **Late Policies**

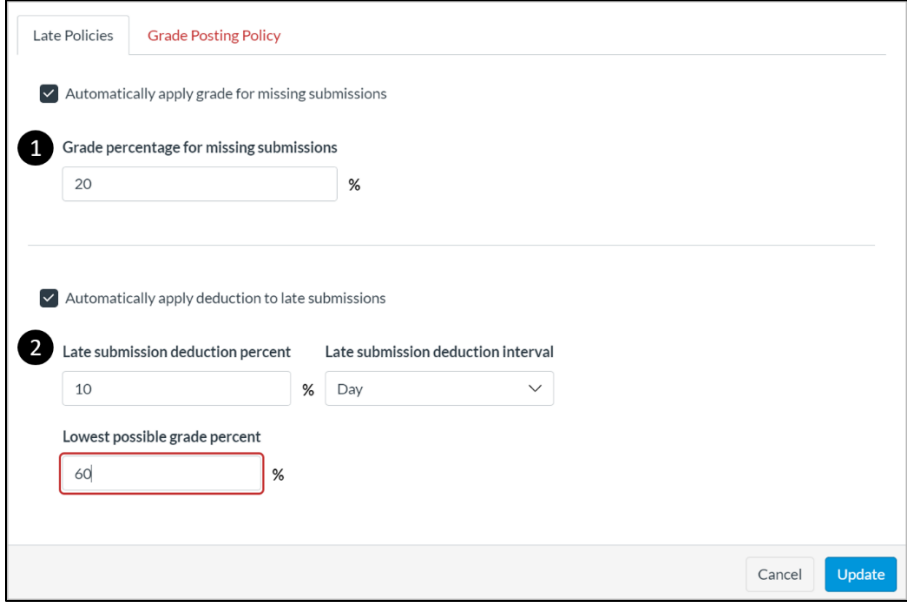

The Late Policies tab allows you to apply late policies in your course.

- The **Missing Submission policy** allows you to automatically apply a grade for submissions labeled as Missing [1].
- The [Late Submission policy](https://community.canvaslms.com/docs/DOC-16569-4152826329) allows you to automatically apply a defined penalty to submissions with a status of Late [2].

# **Grade Posting Policy**

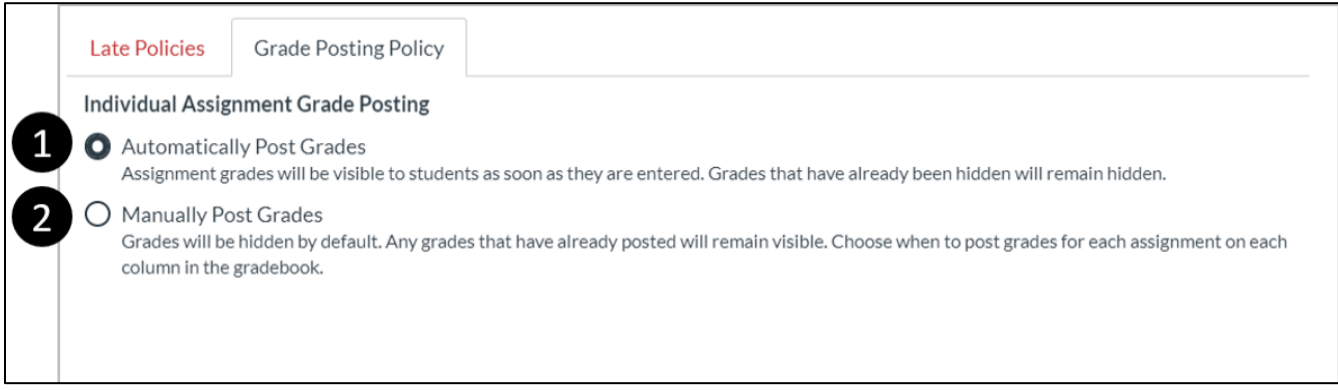

The Grade Posting Policy tab allows you to change grade posting policies for your [course.](https://community.canvaslms.com/docs/DOC-17328-41521116617)

To automatically post grades and make them visible to students as soon as they are entered, select the **Automatically Post Grades option** [1]. The posting policy is set to Automatically Post Grades by default.

 visible to students, select the **Manually Post Grades** option [2]. To hide grades by default and manually choose when to post grades and make them

## **Assignment Column**

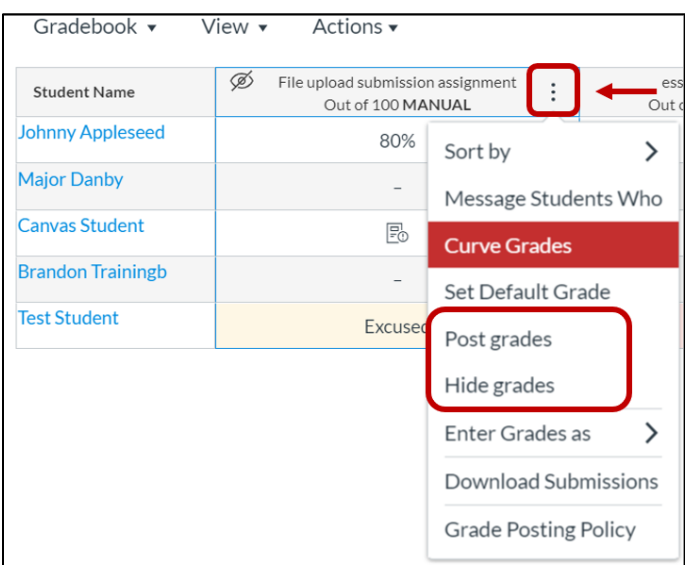

New options to **hide** and [post grades](https://community.canvaslms.com/docs/DOC-17330-41521116619) are added to the assignment menu. **Icons and** [colors](https://community.canvaslms.com/docs/DOC-16560-4152813652) represent assignments and submission statuses within Canvas.

# **Enter Grades**

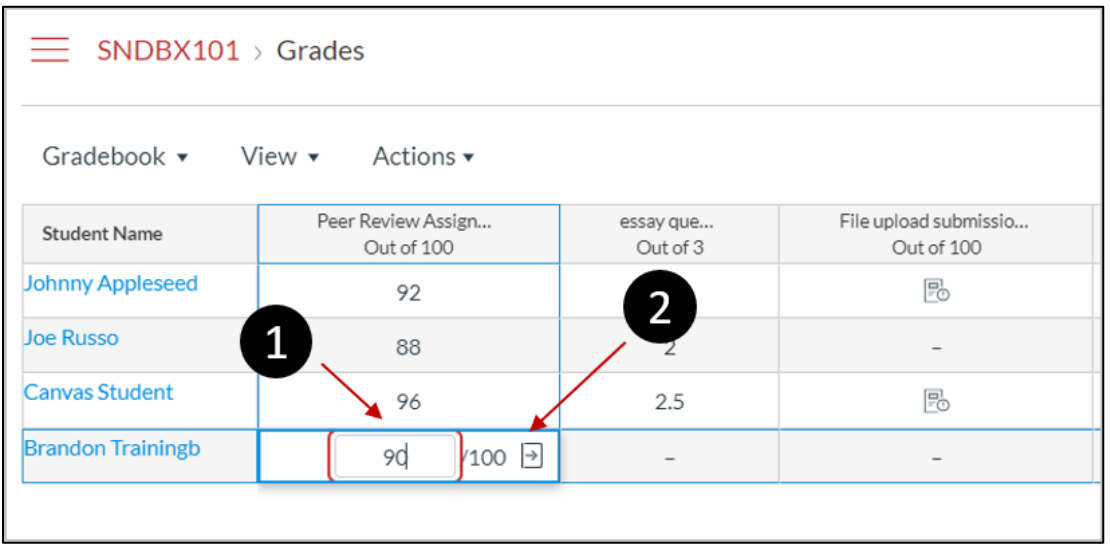

When entering grades, the New Gradebook displays crosshairs and highlighting across the row and column for improved orientation.

To [enter grades,](https://community.canvaslms.com/docs/DOC-16572-4152813671) type the grade as supported by assignment type directly in the Gradebook cell [1].

 **Detail Tray** icon [2]. You can also enter grades and change the submission status by clicking the **Grade** 

# **View Grade Detail Tray**

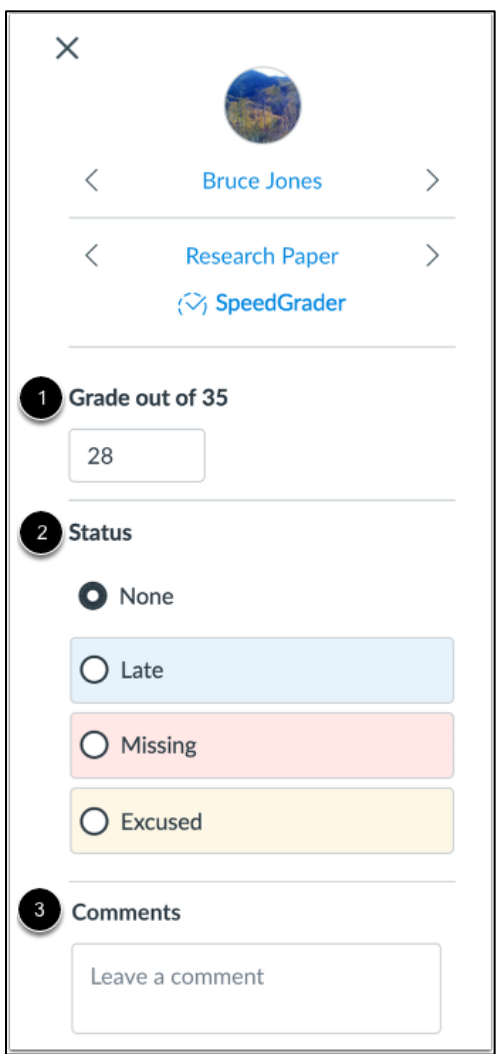

[submission](https://community.canvaslms.com/docs/DOC-16566-4152813662) [2], and <u>leave comments for the student</u> [3]. The Grade Detail Tray allows you to enter or edit grades [1], change the status of a